## **Autodeskマルチユーザ**

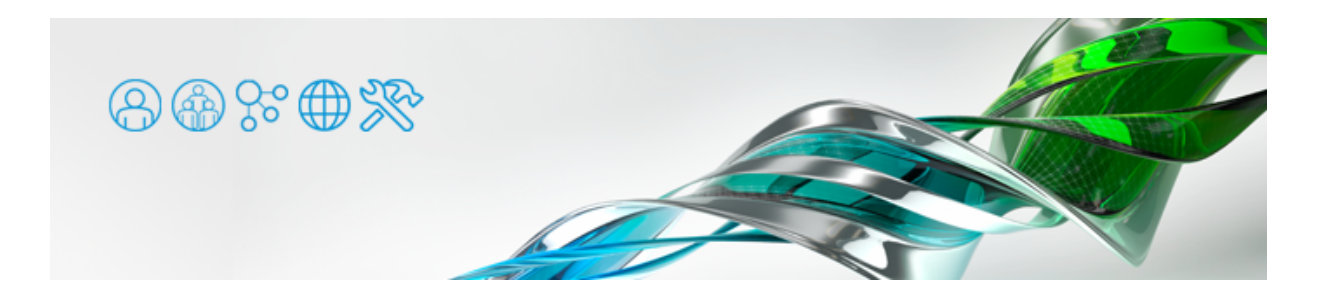

Windows Vista 以降、Windows Server 2008 以降のIPv6をサポートしているOS環境で、ライセンスサーバと同じPCでマルチユーザ ーライセンスを取得できず、Autodesk アプリケーションが起動しない場合があります。他のPCからアクセスすると、問題なくライセ ンスを取得できます。

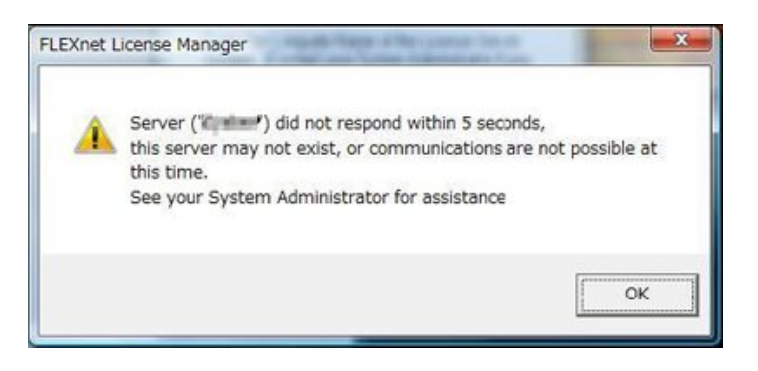

対処法1:コントロールパネルでIPv6をオフにする

- [コントロールバネル] > [ネットワークと共有センター] > [ネットワーク接続の管理(アダプター設定の変更)] > [ネット] ワーク接続デバイスを右クリック] > [プロパティ] を選択します。
- [インターネットプロトコルバージョン 6 (TCP/IPv6) ]横のチェックを外します。

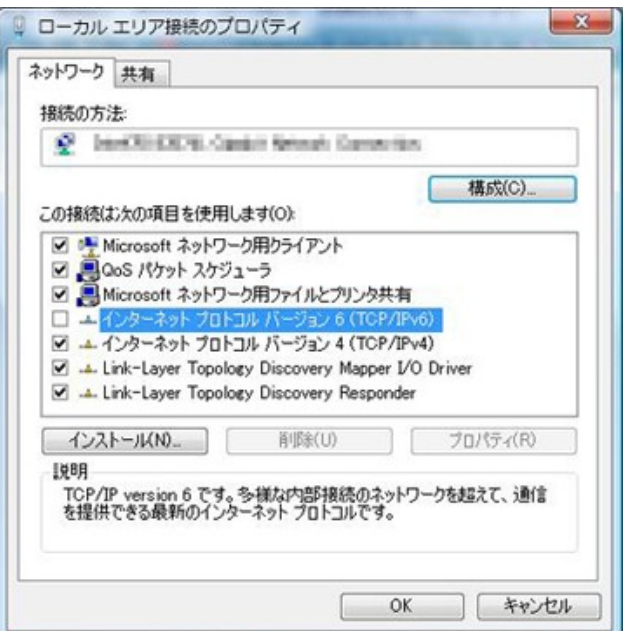

●複数のネットワーク接続デバイスがある場合は、他のデバイスも同様に設定します。

ローカルネットワーク内での通信にIPv4が使用されている必要があります。

対処法2:IPv6をOSのレベルで無効にする

[ネットワーク接続の管理]でIPv6をオフにしただけでは、うまく動作しないことがあります。その場合は、OSレベルでIPv6を無効化 する必要があります。

下記URLを参考に、IPv6の無効化をお試しください。 <http://support.microsoft.com/kb/929852/ja>

ローカルネットワーク内での通信にIPv4が使用されている必要があります。

レジストリ編集の経験が無い方は無理をせず、ネットワーク管理者の方にご相談ください。

レジストリ内の書式が分かりにくいので例を掲載します。

- [レジストリエティタ] を起動し、 [HKEY\_LOCAL\_MACHINE] > [SYSTEM] > [CurrentControlSet] > [Services]>[Tcpip6]>[Parameters]>[DisabledComponents]にアクセスします。
- [Parameters] 内に [DisabledComponents] か無い場合は、 [編集] メニュー> [新規] > [DWORD (32] ビット) 値]で新しい値を作成し、名前を[DisabledComponents]にします。
- [DisabledComponents」を開き、 [値のテータ] に16進数で「fffffff(fを8個)」と入力するといいでしょ う。

(これは IPv6 ループバックインターフェイス以外のすべての IPv6 コンポーネントを無効にする設定となりま す)

● [OK]で閉じた後、 [データ]欄に「0xfffffff」と記述されていることを確認し、PCを再起動します。

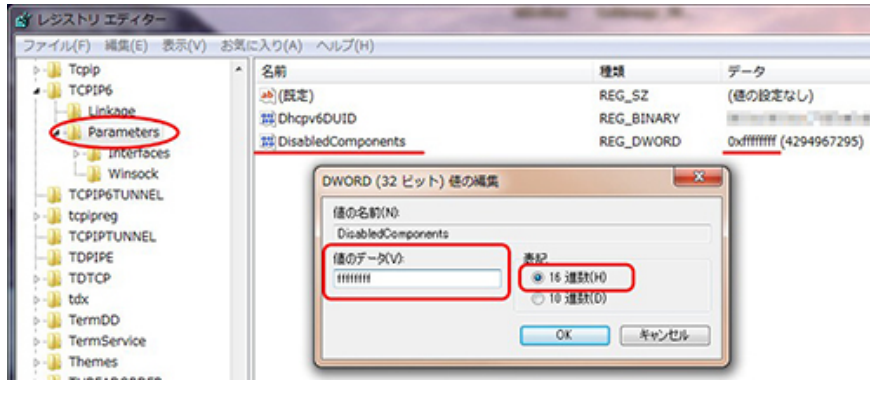